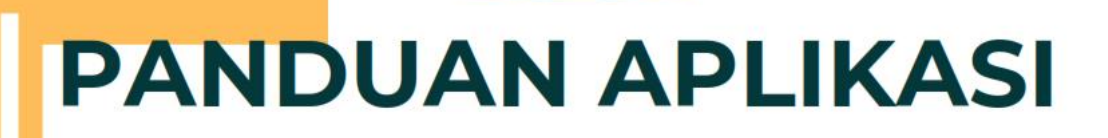

# KKP E -Pembimbing Instansi

n

INTEGRITAS PROFESIONAL **DINOVATIF** PEDULI

**POLITEKNIK STIA LAN JAKARTA** 

JAKARTA

2022

# **Mengakses Aplikasi**

Berikut adalah tahapan untuk mengakses Aplikasi :

- 1. Pastikan pc/komputer anda memiliki koneksi internet.
- 2. Buka aplikasi perambah (browser) seperti : google chrome, mozila firefox, dan lain sebagainya.
- 3. Lalu pada kolom url ketik link di berikut https://kkp.stialan.ac.id
- 4. Berikut adalah awal tampilan aplikasi.

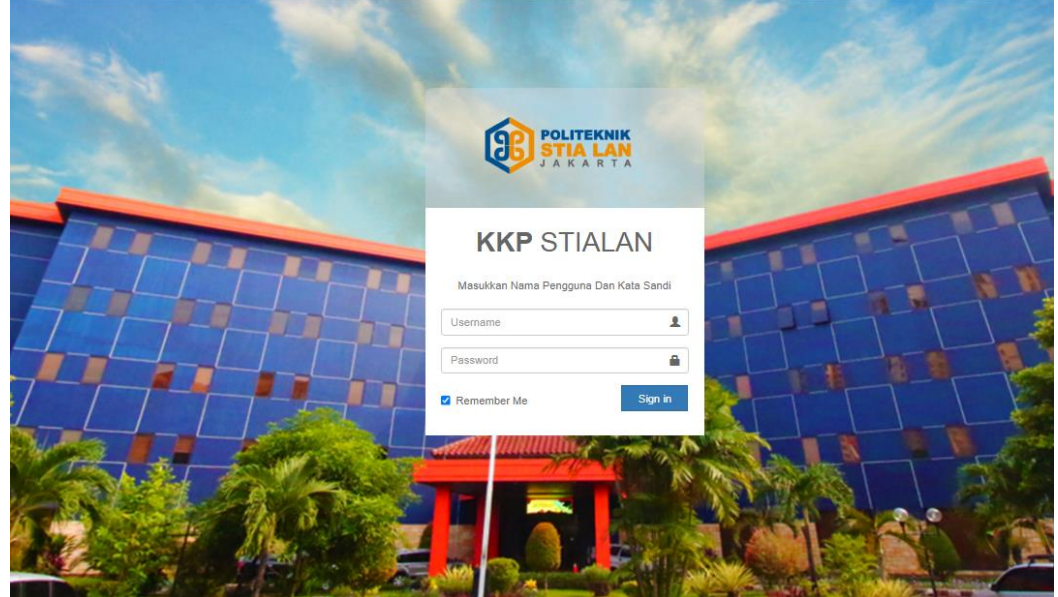

# **Login Aplikasi :**

Berikut adalah tahapan untuk melakukan login pada aplikasi KKP STIA LAN Jakarta.

1. Berikut tampilan pada halaman login.

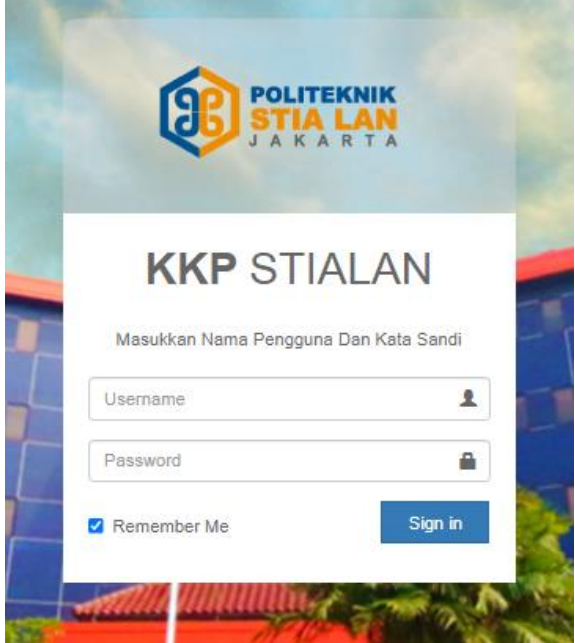

2. Masukan Username dan Password yang sudah dikirimkan ke email pembimbing instansi yang didaftarkan.

- 3. Lalu klik tombol "Sign in".
- 4. Selesai.

#### **Dashboard**

Berikut adalah tampilan halaman Dashboard Aplikasi, ini adalah halaman awal saat Pembimbing Instansi Melakukan login

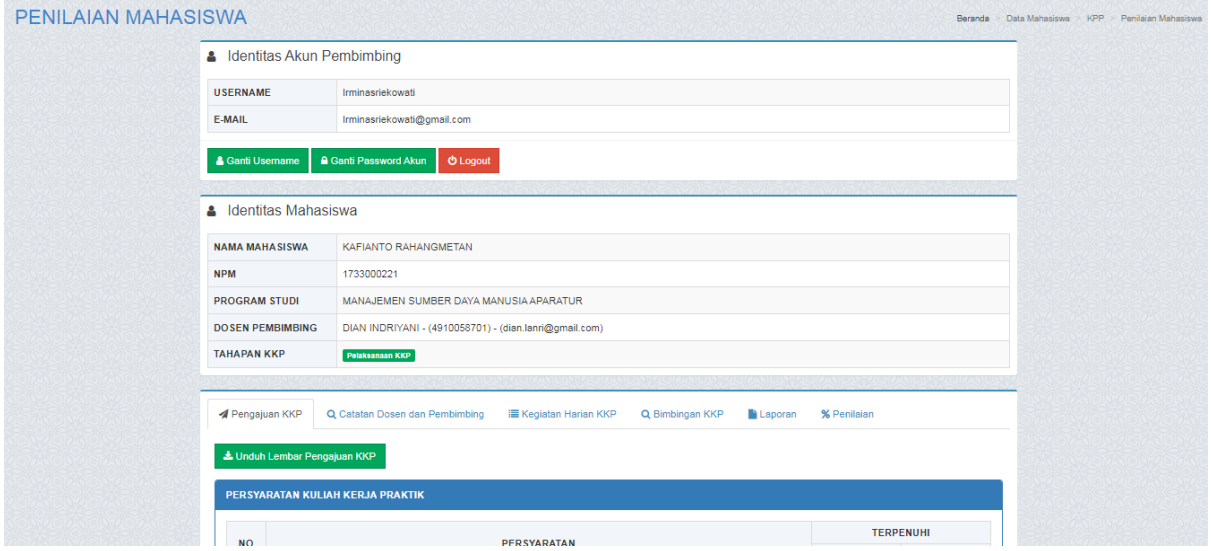

Pada halaman ini berisi tentang data Mahasiswa dan Judul KKP/Magang yang dibimbing oleh pembimbing instansi dan fitur untuk mengganti password.

# **Pengajuan KKP**

Pada tab pengajuan KKP berisi data informasi judul dan Pembimbing Instansi yang diinput oleh Mahasiswa

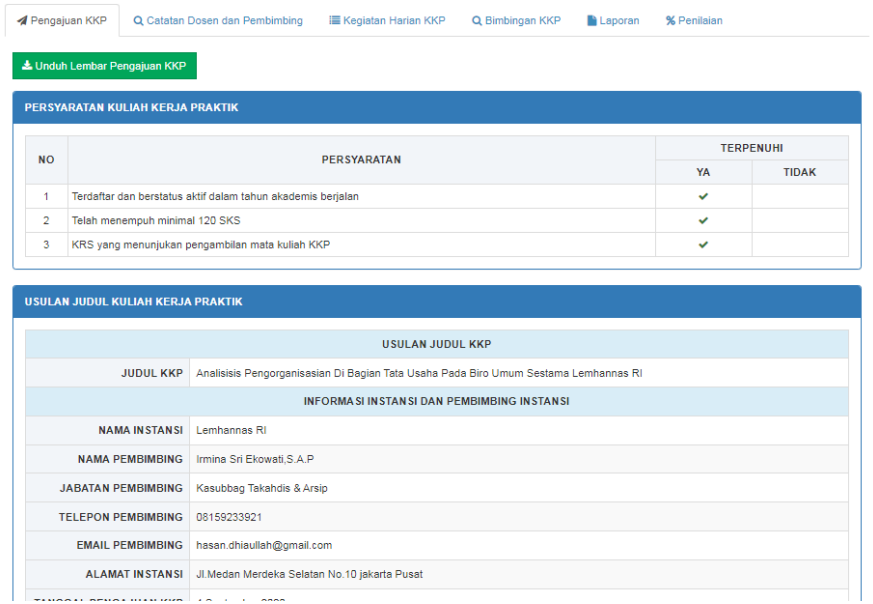

# **Catatan Dosen dan Pembimbing**

Pada halaman ini pembimbing instansi dapat menambahkan catatan-catatan untuk Mahasiswa selama melaksanakan kuliah kerja praktik/magang dengan mengklik tombol tambah seperti contoh gambar dibawah ini

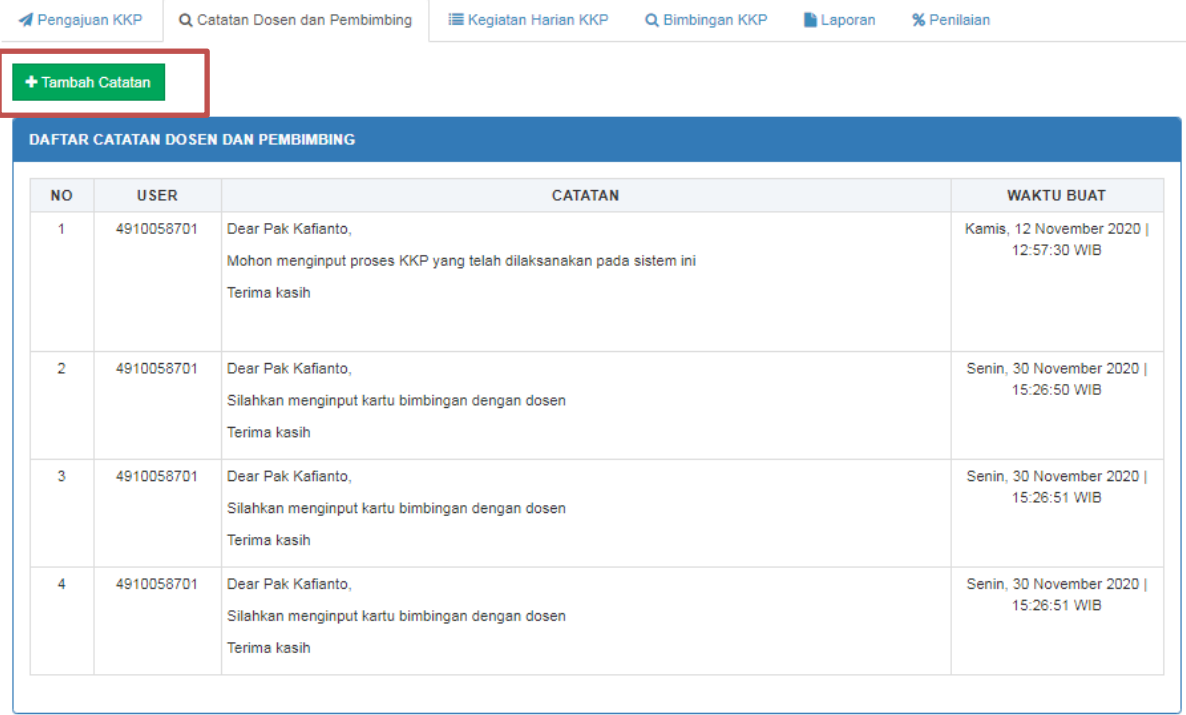

#### **Kegiatan Harian KKP**

Dalam pelaksanaan kuliah kerja praktik/magang, mahasiswa melakukan input kegiatan harian yang dapat dipantau oleh dosen pembimbing dikampus dan pembimbing instansi. Pada menu ini pembimbing instansi yang melakukan validasi terhadap kegiatan yang diinput oleh mahasiswa dengan mengklik tombol validasi, validasi ini bisa dilakukan secara periodik atau diakhir kegiatan pelaksanaan kkp/magang.è

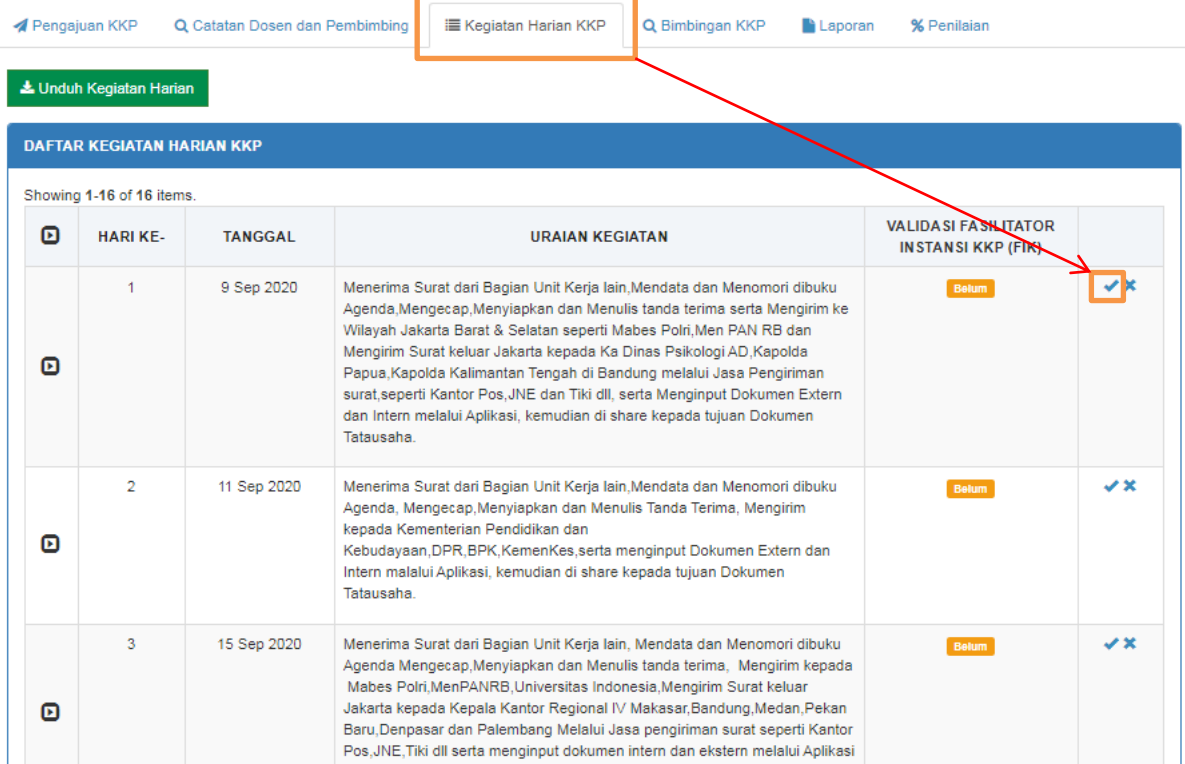

#### **Penilaian**

Tahapan penilaian dilakukan pada akhir kegiatan KKP/magang pada instansi. Penilaian yang dilakuan oleh pembimbing instansi terdari 3 aspek dan memiliki bobot masing-masing : pengetahuan, keterampilan dan sikap. Skala penilaian yang diinput ada 0-100, tanpa menggunakan karakter huruf atau karakter khusus lainnya karena tidak akan terbaca oleh sistem.

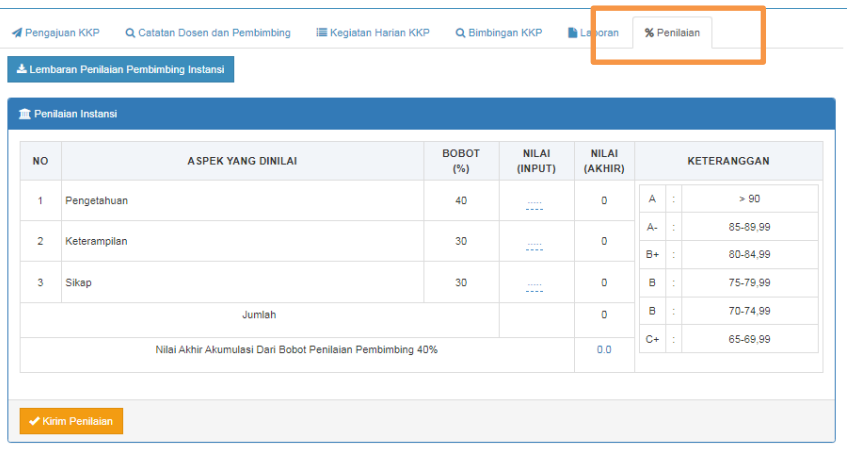

Berikut tahapan dalam menginput nilai :

1. klik pada kolom nilai yang akan diinputkan berupa angka, lalu klik tombol ceklist

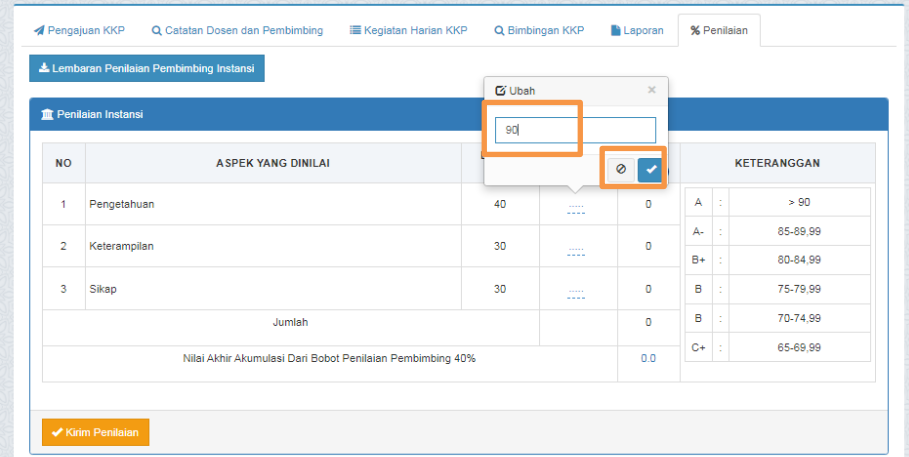

- 2. Pastikan semua aspek penilaian sudah diisi , jika sudah terisi semua klik tombol kirim penilaian seperti gambar diatas
- 3. Ketika tombol penilaian sudah di klik, makan penilaian sudah tidak bisa di ubah.

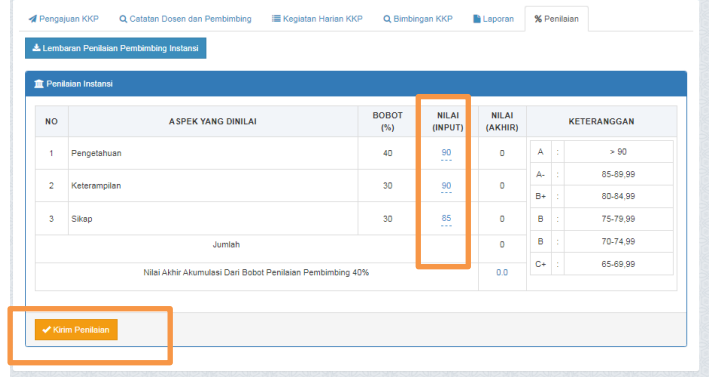